#### **BURNHAM BEECHES GOLF CLUB**

## **Guide for entering and recording scores for stableford or medal competitions**

This guide is for members who wish to enter competitions that are being run under the Covid-19 restrictions that are currently in place.

There are several changes that are designed to minimise contact risks and that follow R&A best practice for current safe play and recording scores.

## **1. BOOKING A TEE**

Tees for designated day for the competition should be booked in the normal way as for casual golf. (i.e. tees for the day in question will go live in the early hours 2 days before the date of play. The tee slot can also be booked on the day, as long as there are slots available.

There are no time slots reserved for the competition and people can play at any time on the day in question.

## **2. PLAYING GROUP**

As per current midweek stableford competitions, any entrant needs to play with another member, and the group can be 2, 3 or 4 players. Not all players need to be in the competition, as long as they are able to witness and agree the score of the person who is in the competition.

#### **3. SIGNING IN**

On the day any person who wishes to enter the competition needs to "Sign-In". This signifies that a person is playing in the competition and allows payment to be made. Most competitions will still have the option to pay for single or double 2's for the 2 sweep. As now, the money will be taken from the members card.

#### **a) Signing in using Club V1 App**

The easiest way to sign in on the day is to use your smart phone and the Club V1 App. Here is how:

Firstly open the App and click on "View Competitions in Progress' in red at the top.

**N.B. If you have not recently logged into How Did I Do, you may be asked at this point for your How Did I Do UserName and Password. So please familiarise yourself with these before you play.**

If you are unable to log-in this time, you will need to use the Pro Shop for both sign in and score entry. See 3b) and 4b).

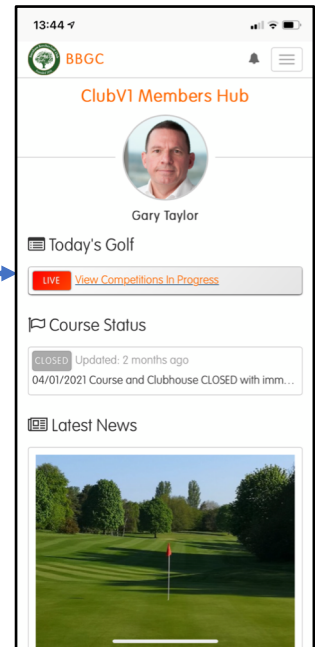

This will take you to the following page in How Did I Do. You then select **Sign In** and then you select **Sign In** for the specific Competition you wish to enter.

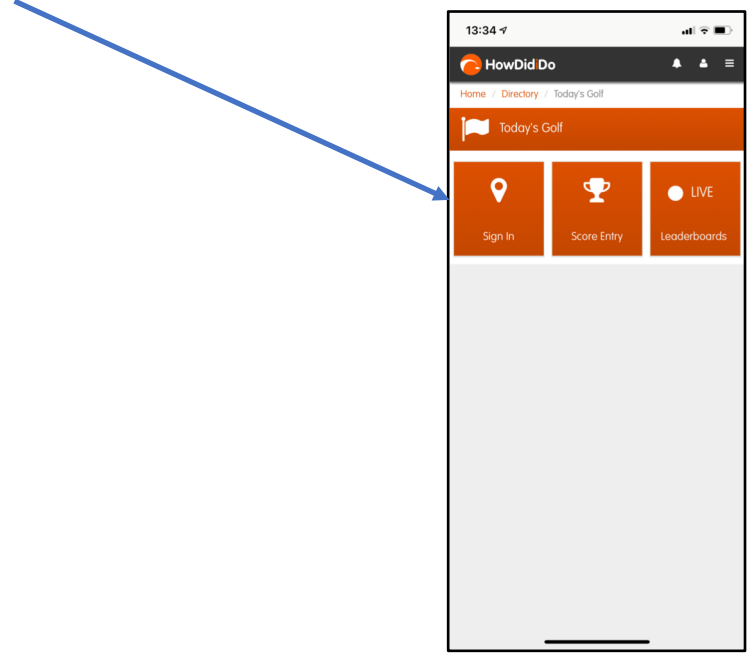

Menu button Select Today's Golf Press Sign In

You then choose whether you wish to enter the 2's sweep, and then press Sign In and you get a confirmation that you have been successful.

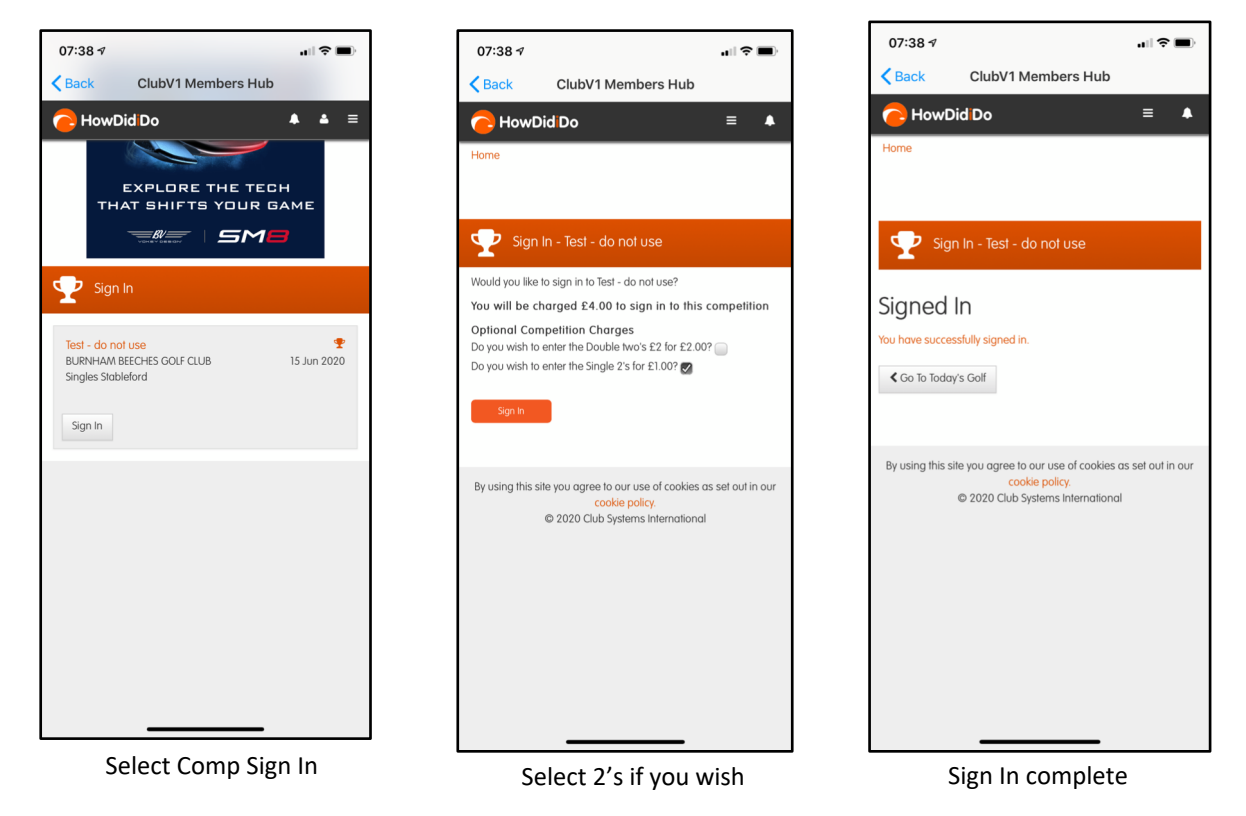

# **b) Signing In at the Pro Shop**

If you do not have a smartphone or access to the ClubV1 App, then you can also sign in on the day, via the Pro Shop. To minimise touching screens etc, Ronnie or one of his staff will sign in on your behalf. **Please note:** like sign-in via the App, this must be done **before** you play your round.

## **4. RECORDING AND SUBMITTING YOUR SCORE**

Due to Covid-19 restrictions, the R&A are advising that the normal practice of exchanging cards **SHOULD NOT** be used.

#### **Scoring during the round**

It is suggested that players keep their own card and score during the round, and that at least one other player also keeps a record so the final card and score can be verbally agreed and verified by players in the group. Again, **please note**, cards **should not** be exchanged and signatures are **not** required, unless you wish to sign your own card only.

#### **Submitting your score**

Like signing in, there are two ways of submitting your score and these are described below:

## **a) Submitting your score via the ClubV1 App**

Firstly, follow the same steps as signing in, until you get to the screen below on the left. You then press Score Entry and you will see, the competition appear, you the press Enter Score. The screen bottom right will appear and you can start to enter your score.

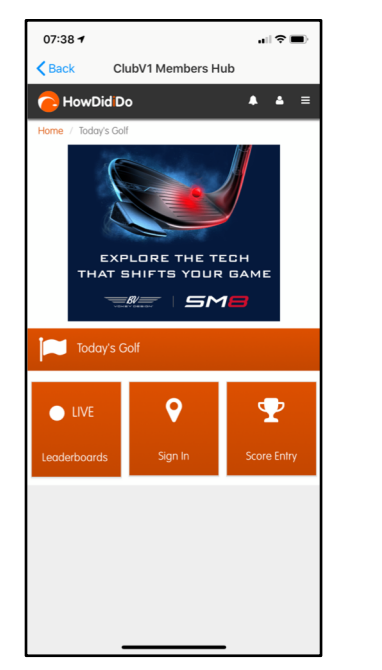

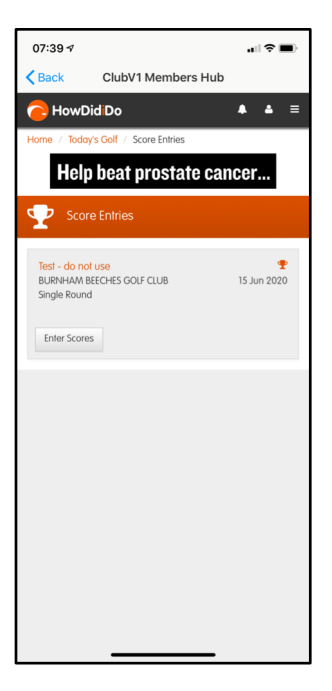

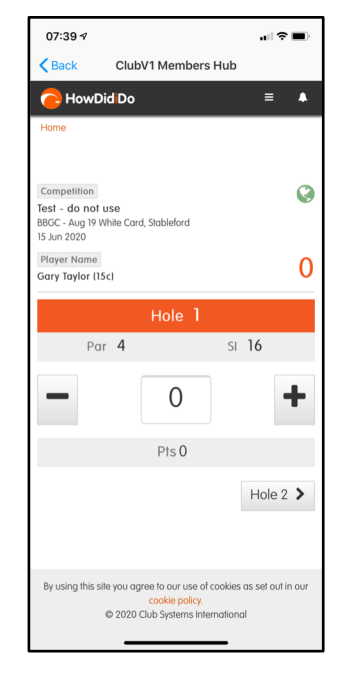

Today's Golf screen **Press Enter scores** Score entry Hole 1

To enter your score press the **+** button until the correct score is shown and the Stableford points will be calculated for your handicap. When score is correct, advance to the next Hole and enter the score in the same way. After you have completed the front 9, you will be asked to verify the Front 9 score.

You then repeat the process for the Back 9 and once the score for the round is correct press **Confirm**. (If you have made errors, however you can press **Back** to return to correct your entries.)

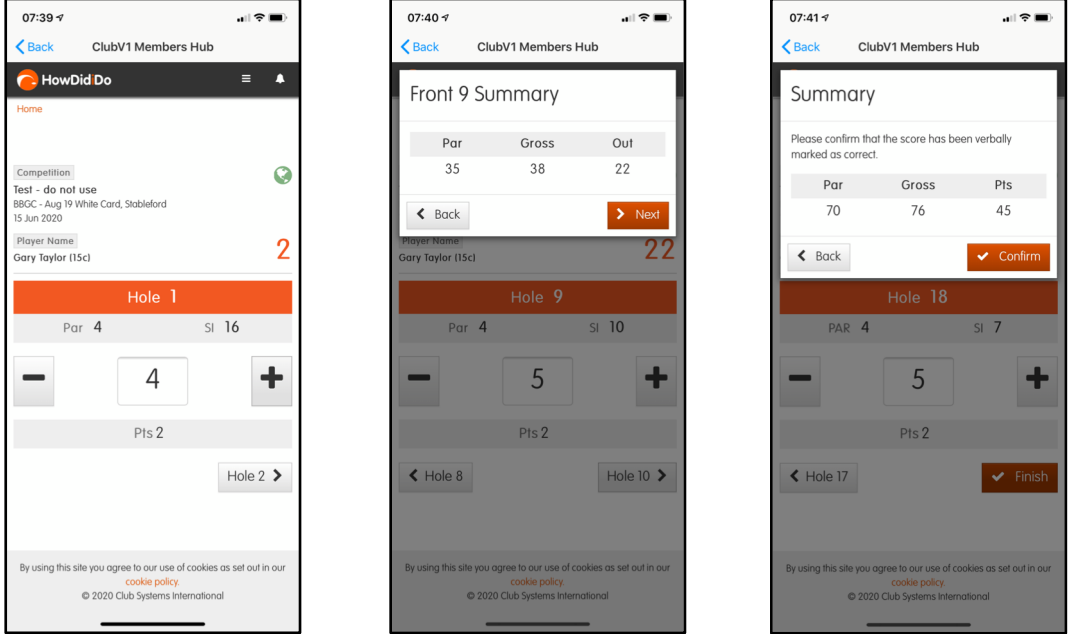

Press + to enter score Verify Front 9 Verify Total Score

When you press Confirm your score is automatically uploaded your round is complete and entered.

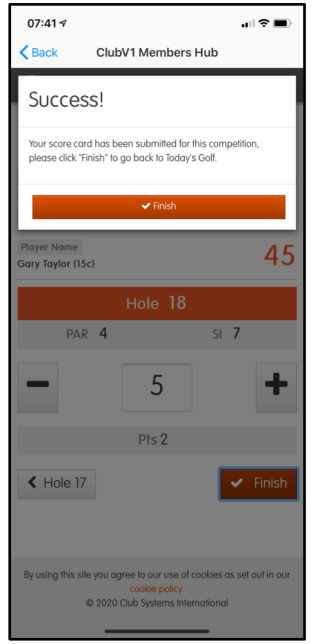

Score entered

## **PC or Lap Top**

As an alternative to the App on a phone you can also submit your score in the same way using the Members Hub section on the Club Website.

## b) **Submitting your score via the Pro Shop**

If you do not have a smartphone or access to the ClubV1 App, then instead submit your score via the Pro Shop. Please put your completed Card into the Competition Box and then to minimise touching screens etc, Ronnie or one of his staff will enter the Score on your behalf.

**However, to speed things and minimise the need for handling cards, if you are able to use the App to submit your score, please do so.**

**Whichever Score Entry method you use, you will need to enter/submit your score on the day of the competition**

# **5. COMPETITION RESULTS**

Once all scores have been entered through either of the above methods, the results will be published in the usual way, including any handicap adjustments if the Competition is played under Qualifier conditions.

N.B. As usual, anyone who signs-in but does not submit a score, will be recorded as a NO RETURN.